## **MyPortfolio:** Quick Guide to Submitting your work

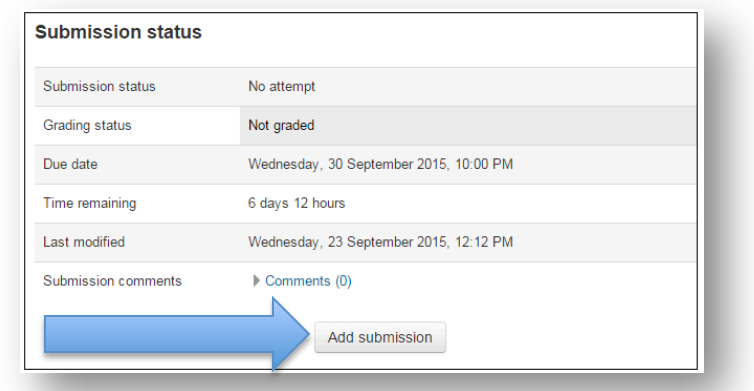

3. So now you need to select (check the circle next to your page/collection that you wish to

**1.** Firstly you are going to see a page that looks like this

submit)

## 2. You're going to click 'Add submission'

## Pages by Rhiannon Spiller

- myPortfolio Page
- **SWOT Analysis**

**Collections by Rhiannon Spiller** myPortfolio Collection Save changes Cancel

4. Remember until the 'Submit' assignment' button has been clicked your status will be draft and you can edit this submission.

**5.** As soon as you press 'Submit' assignment' then your submitted portfolio page/collection will be locked and you can no longer edit this!

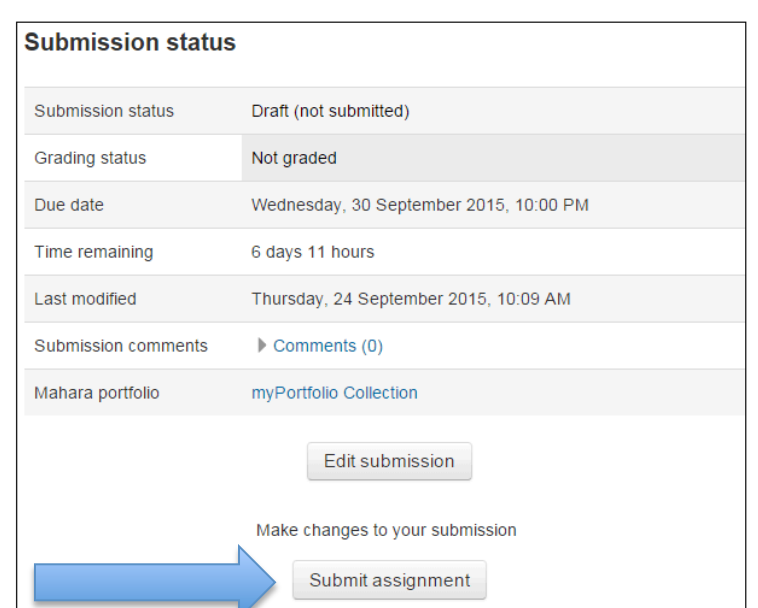

6. You should receive an email when you have submitted your work and an email when your tutor has released grading/feedback

IMPORTANT: You can visit the help guide by clicking this link for further information http://mycourse.solent.ac.uk/mod/book/view.php?id=421152&chapterid=57008